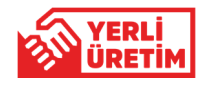

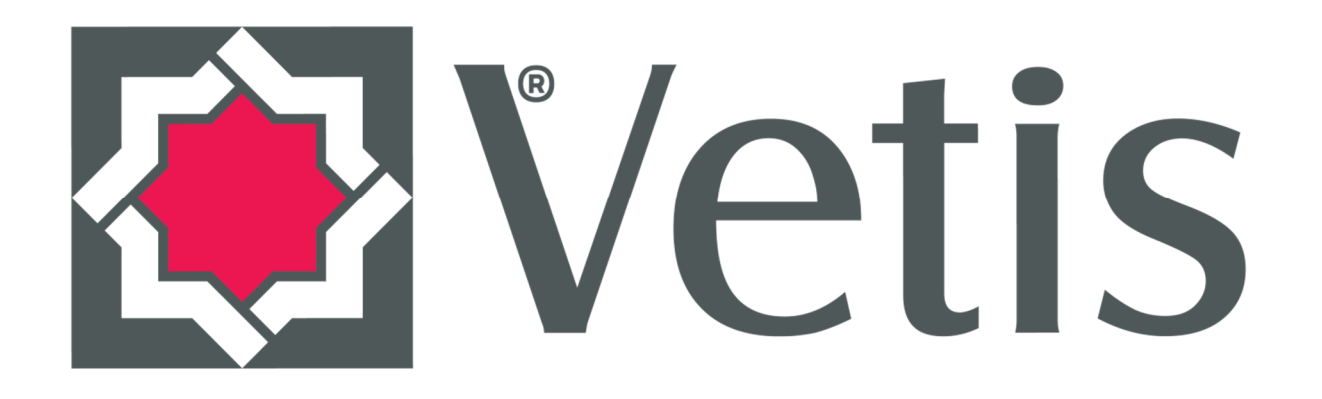

#### **Veritabanı**

## **<Erişim ve İstatistik Sistemi> Kullanım Kılavuzu**

YordamBT v.18.7

**Vetis** Yordam Bilişim Teknoloji Danışmanlık Eğitim ve Elektronik Sistemleri San. ve Tic. A.Ş.'nin tescilli markasıdır.

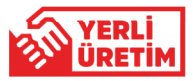

## **EXVetis**

Veritabanlarına Hızlı ve Güvenli Erişin!

### **E**Vetis

Teknik Detaylarla Yorulmayın!

# 图 Vetis

Yeni Nesil Erişim...

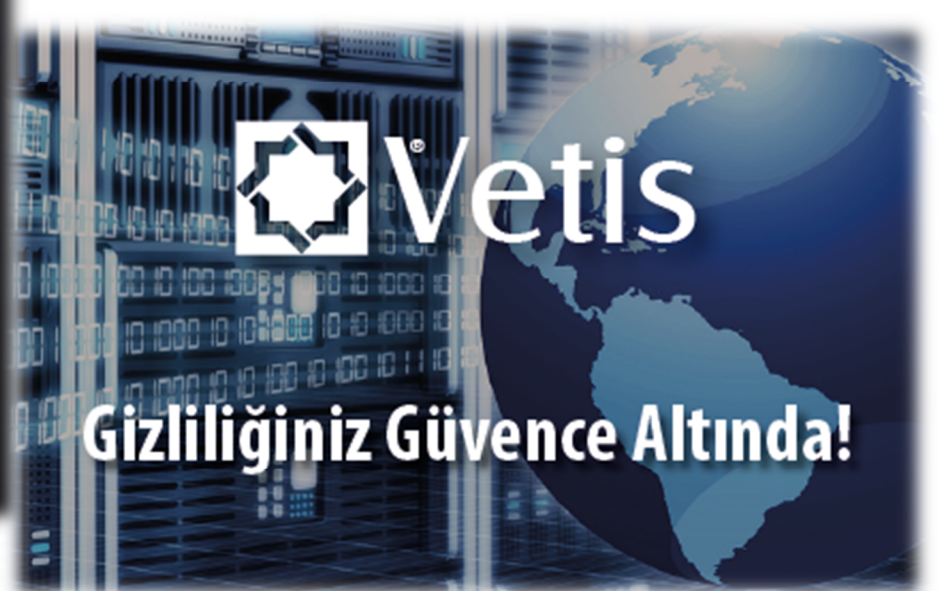

**EXVetis** 

Tek Şifre İle Erişim...

Not: Kişisel Verileri Koruma Kanunu (KVK) uyarınca Vetis üzerinden yapılan sorgu kelimeleri kayıt altına alınmamaktadır. Vetis sadece istatistiksel verileri toplamaktadır.

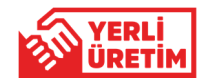

**VETİS – Veritabanı Erişim ve İstatistik Sistemi**'nin araştırmacılar tarafından kullanılabilmesi için, eğer kurumunuzda **TEK ŞİFRE (Single Sign On)** sistemi kullanılıyor ve VETİS'e entegre ise **butonuna butonuna basarak, Kullanıcı Adı** ve **Şifre** girerek oturum açabilirsiniz. Kayıt işlemini VETİS sizin için otomatik olarak yapar.

**E** Vetis H.

 $\overline{\cdot}$ 

**NOT:** Lütfen **TEK ŞİFRE** kullanım durumunu yetkililerden öğreniniz.

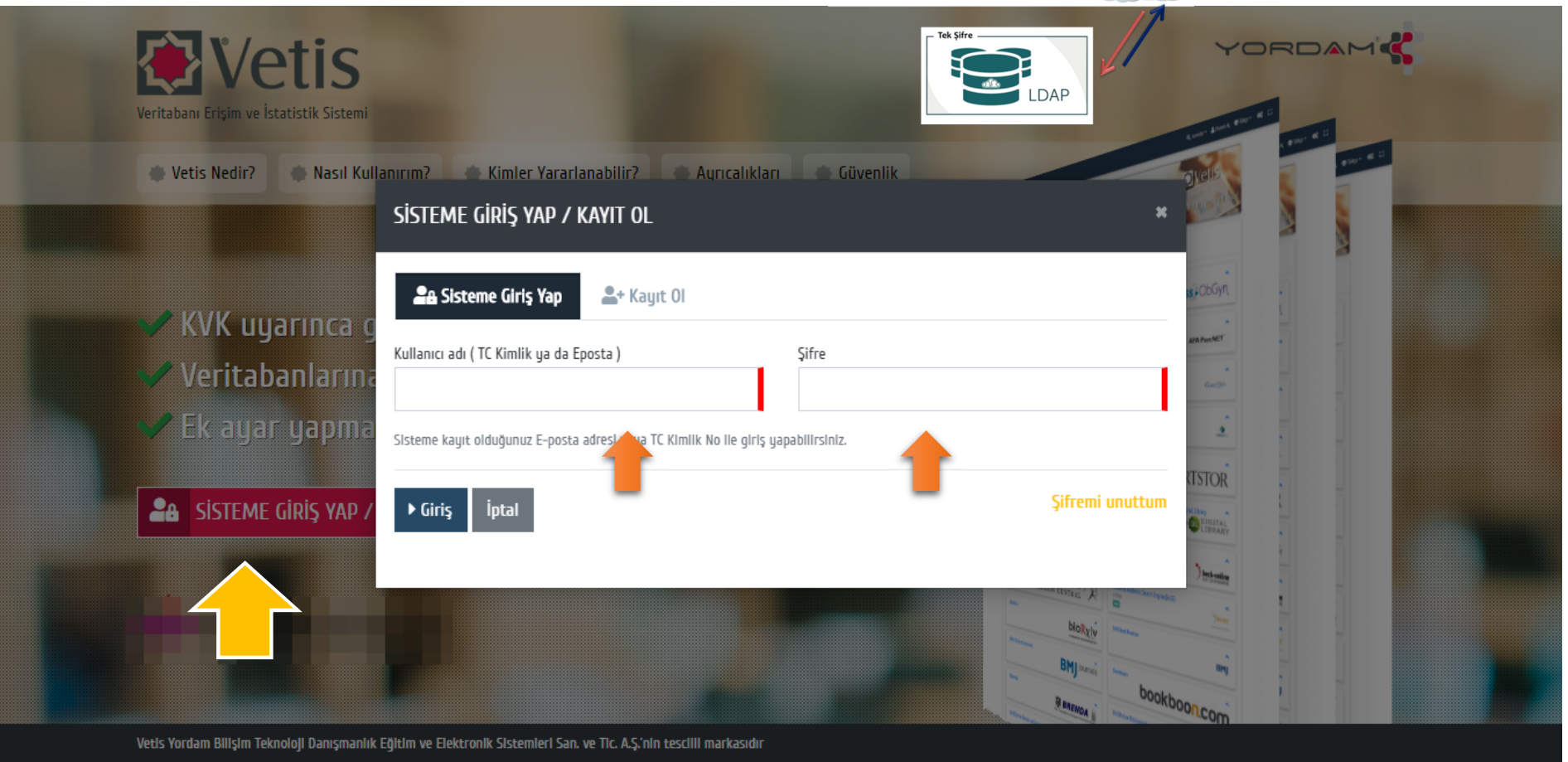

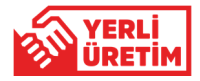

**VETİS – Veritabanı Erişim ve İstatistik Sistemi**'ne ilk defa giriyor ve kurumunuzda **TEK ŞİFRE** sistemi kullanılmıyor ise butonuna basarak gelen ekranda **KAYIT OL** sekmesine tıklayarak gelen ekranda istenen bilgileri giriniz. Üyelik sözleşmesi var ise onaylayarak **Kayıt Ol** butonuna basarak işlemleri tamamlayınız.

**ÖNEMLİ NOT:** Lütfen **e-posta** alanına üniversite tarafından size verilen kurumsal e-posta adresinizi yazınız.

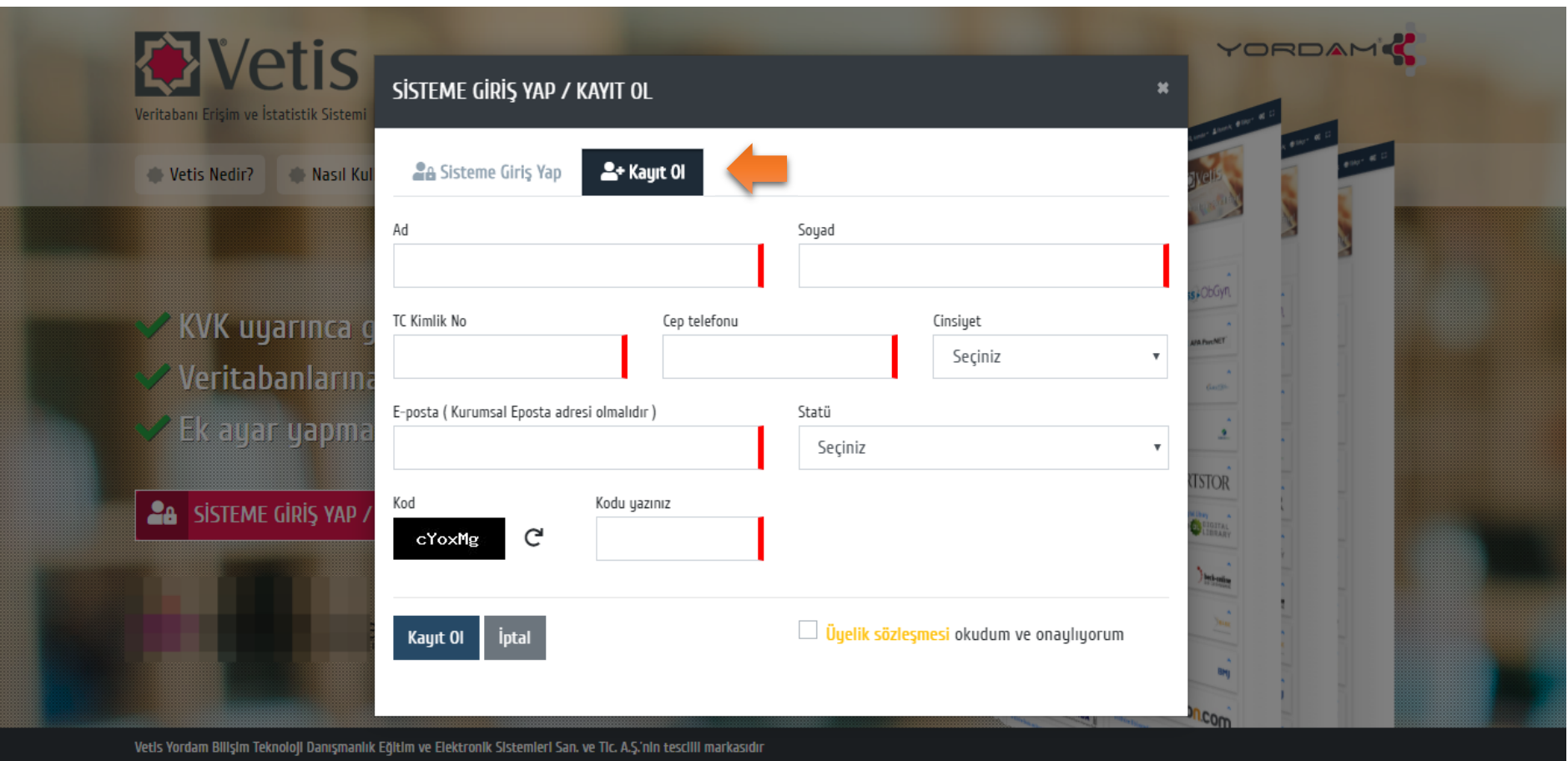

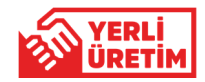

**Kayıt Ol** butonuna bastıktan sonra karşınıza e-posta adresinize aktivasyon bağlantısının gönderildiğine dair uyarı penceresi gelecektir. Üniversite tarafından size verilmiş olan kurumsal e-posta kutunuza giriş yaparak, gelen aktivasyon linkine tıklayınız. Bu işlemden sonra karşınıza en alttaki mesaj penceresi açılacaktır. Hesabınız aktif edilmiş olup, VETİS'e giriş yapabilirsiniz.

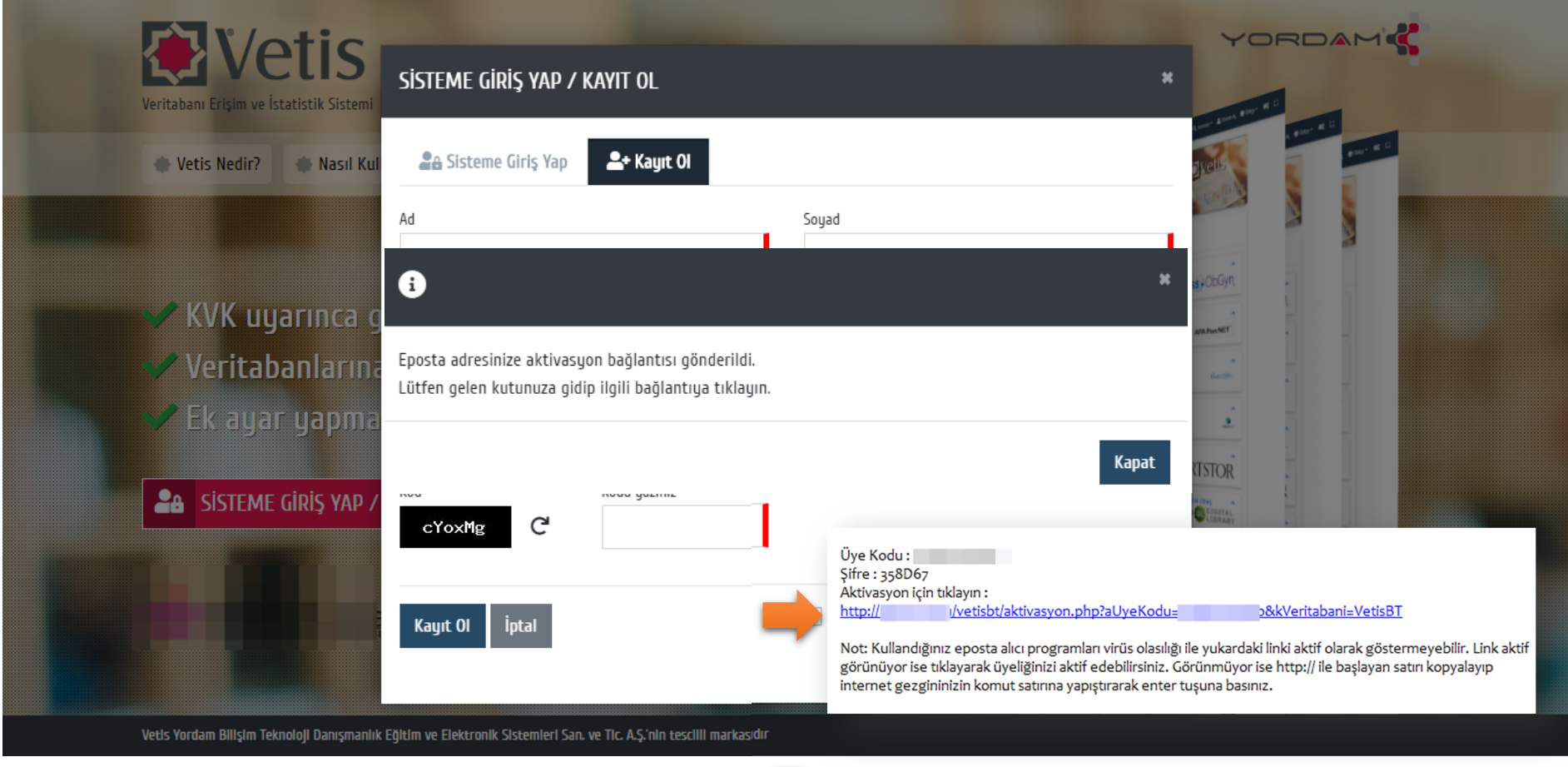

Hesabınız aktif edilmistir. Anasyafadan oturum açabilirsiniz.

Not: Kişisel Verileri Koruma Kanunu (KVK) uyarınca Vetis üzerinden yapılan sorgu kelimeleri kayıt altına alınmamaktadır. Vetis sadece istatistiksel verileri toplamaktadır.

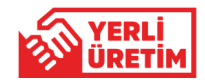

Oturum açma işleminden sonra aşağıdaki ekran karşınıza gelecektir. Bu ekranın sağ köşesinde **Adınız** ve **Soyadınız** yer alacaktır. Üniversite tarafından **Ücretsiz/Abone/Satın/Deneme** erişimine açılmış olan veritabanlarının listesi sayfanın alt tarafında görülecektir. İlgili butonları kullanarak ulaşmak istediğiniz veritabanlarını filtreleyebilirsiniz. Yine aktif **Keşif Araçları**'ndan da hızlı arama yapabilirsiniz.

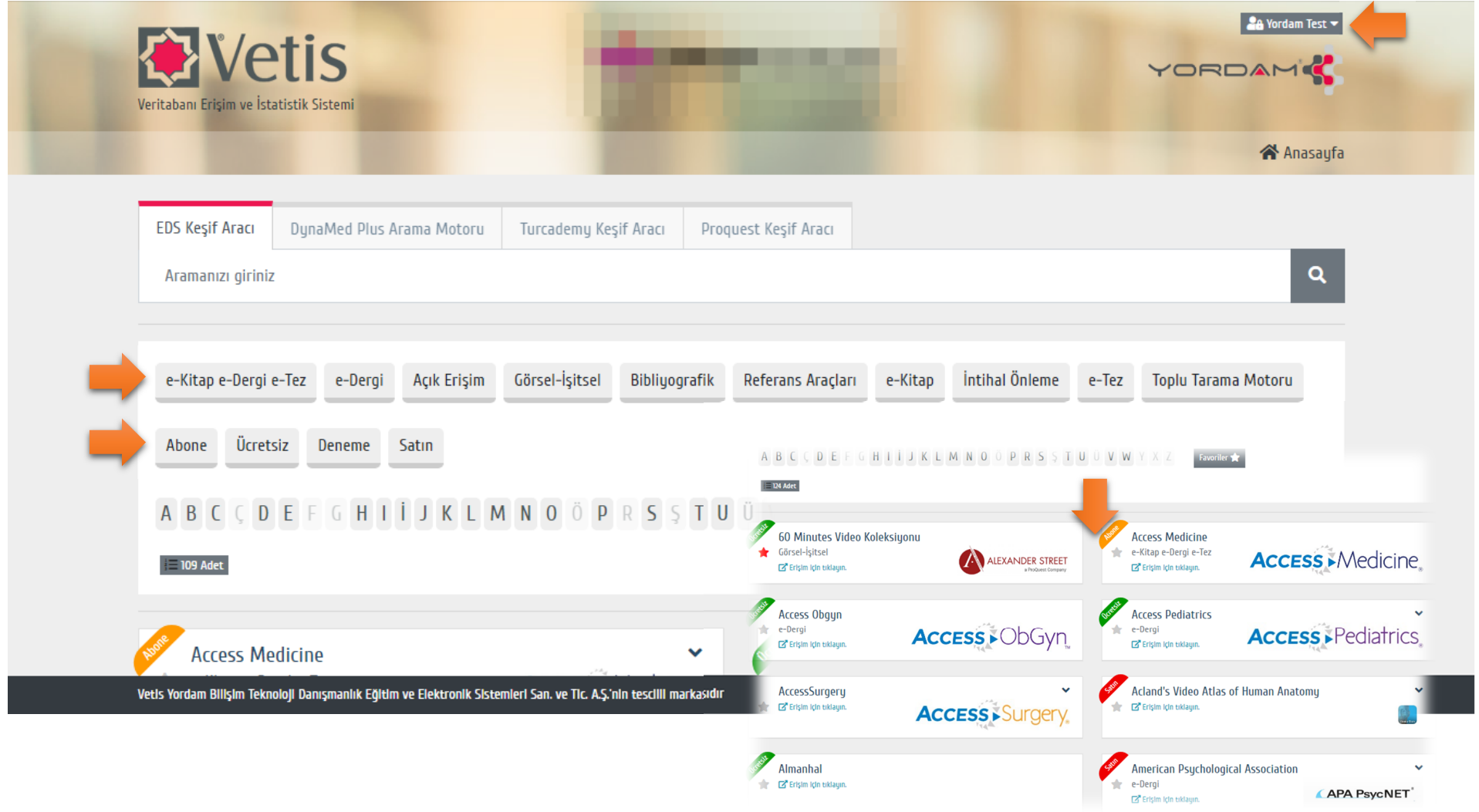

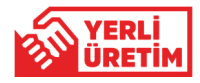

Üstte belirtilen işlemlerin ardından kurum tarafından erişime açılmış olan veritabanlarına Üniversite dışında istediğiniz yerden her zaman ulaşabilirsiniz. Veritabanı erişim linklerine tıklayarak veya **Keşif Aracı**'nı kullanarak ilgili veritabanında arama yapabilirsiniz.

**ÖNEMLİ NOT:** Fovori listesi oluşturmak için veritabanı linklerinin sol tarafında yer alan vulduz ikonlarını kullanabilirsiniz.

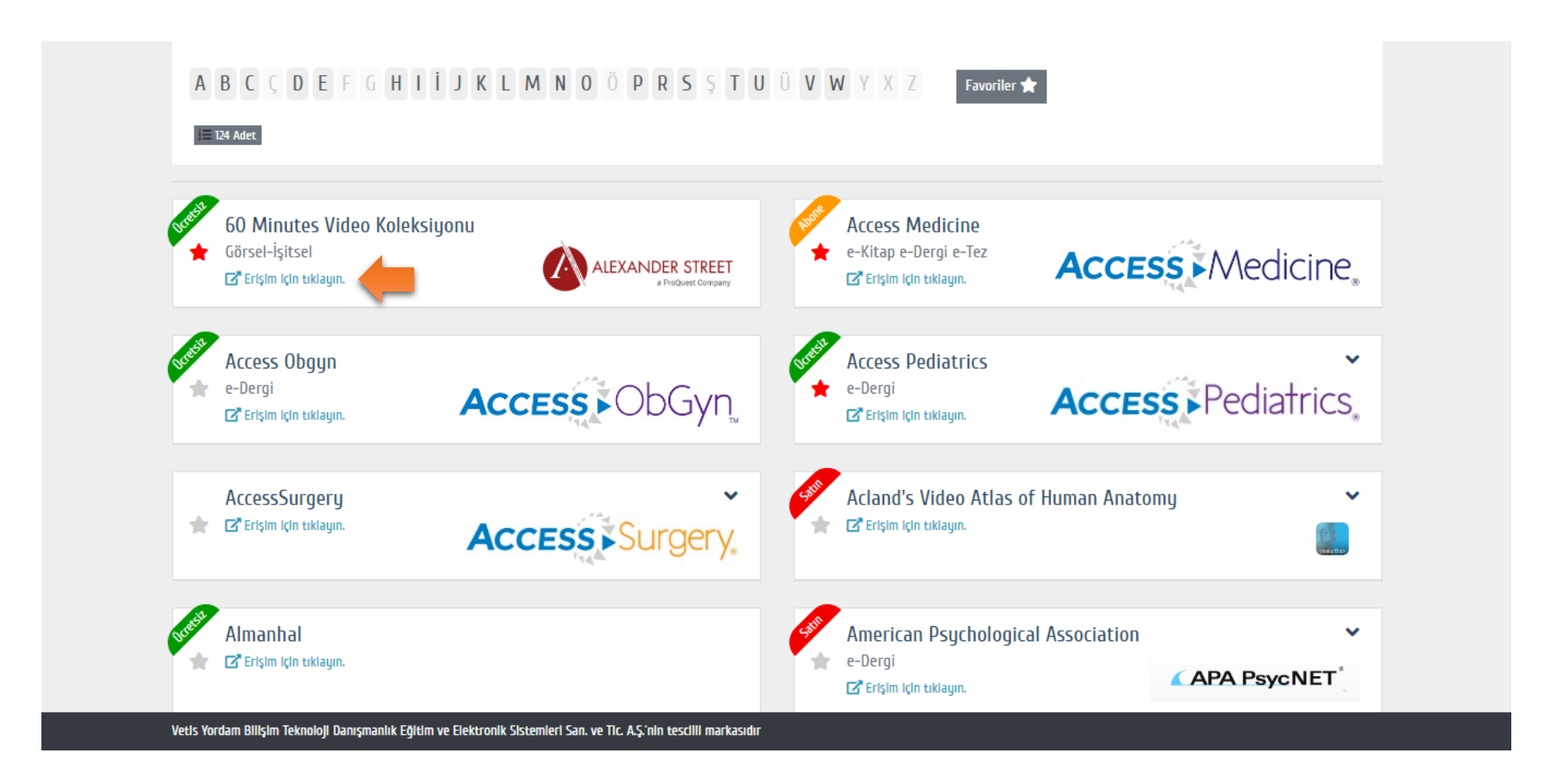

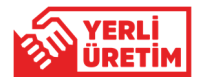

Araştırmacılar herhangi bir veritabanına bağlandıklarında o veritabanının yasal olarak hangi kuruma ait olduğu bilgisini de aşağıdaki gibi görebilirler.

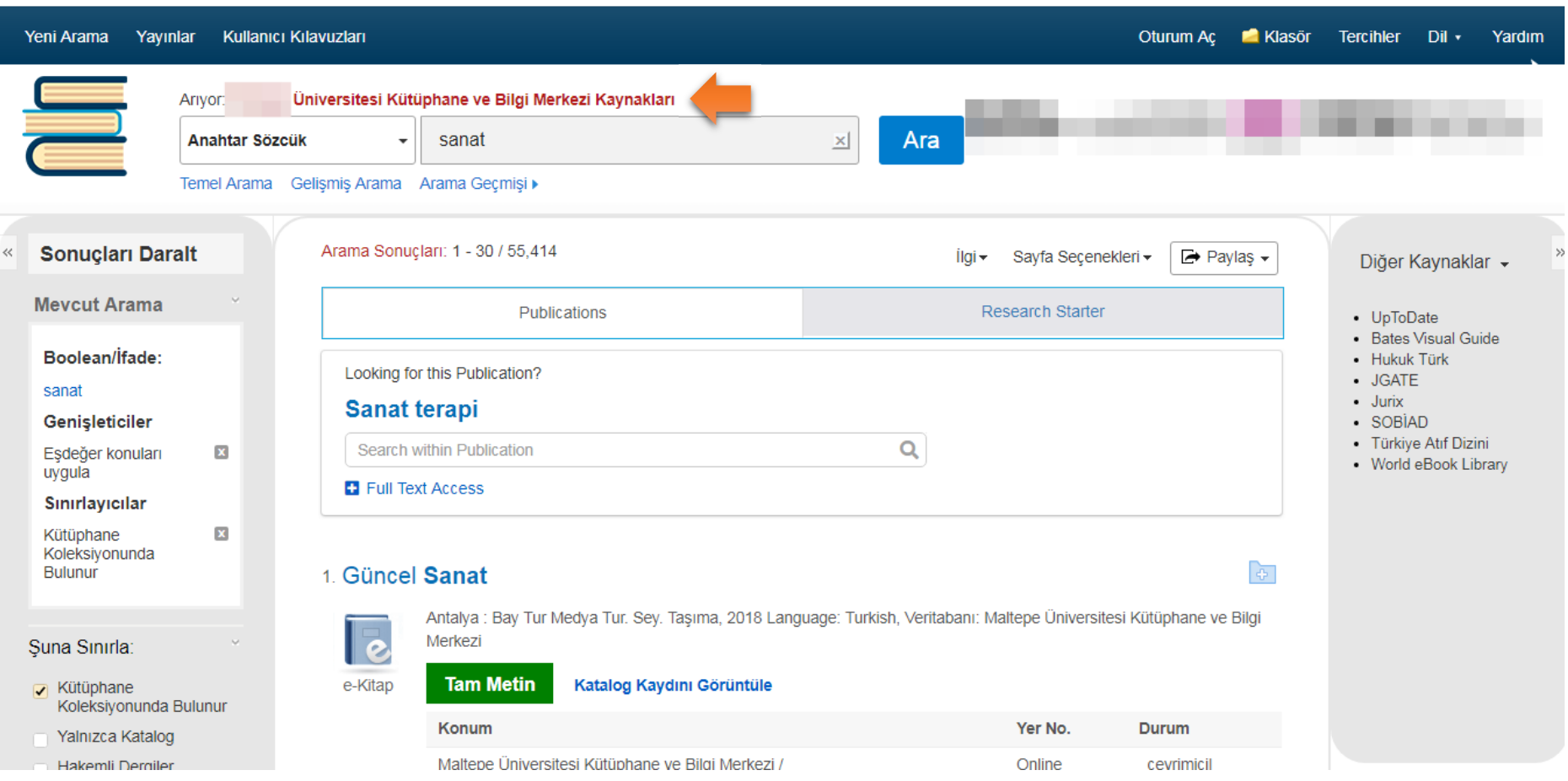

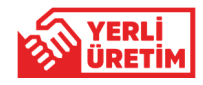

#### **ÖNEMLİ HATIRLATMA!**

VETİS – Kampüs Dışı Erişim ve İstatistik Sistemi, masaüstü ve mobil cihazlarda (cep telefonu / tablet pc) üzerinde her türlü internet tarayıcı ile problemsiz bir şekilde çalışmaktadır.

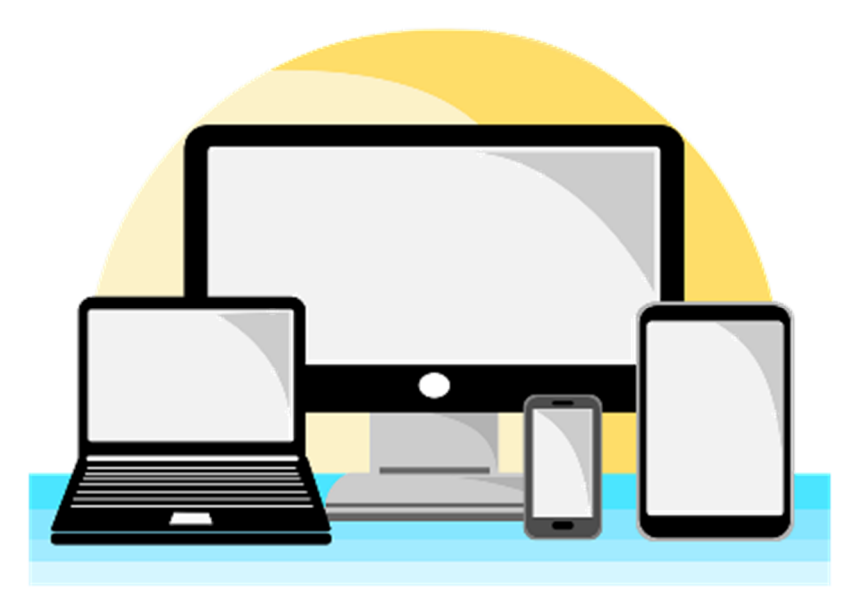